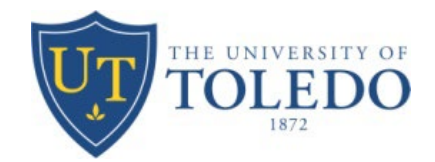

# **Table of Contents**

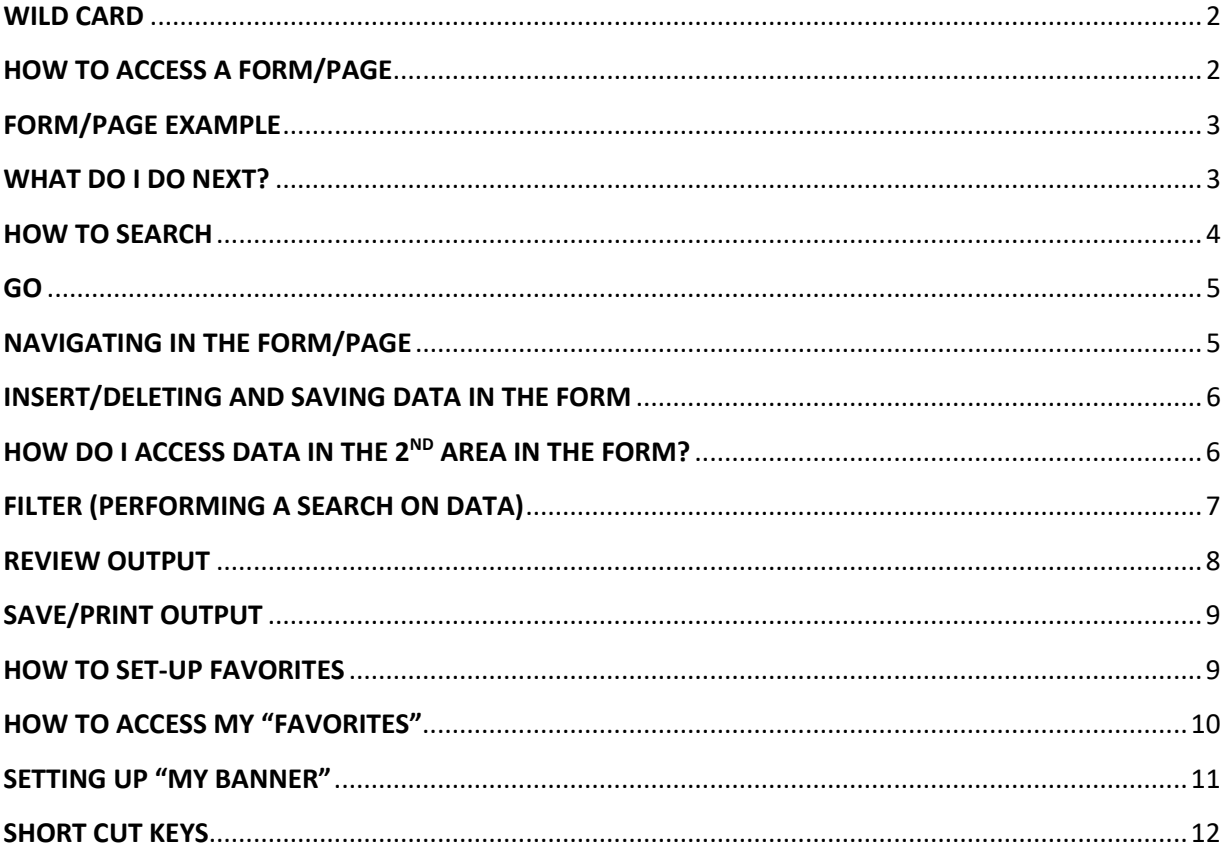

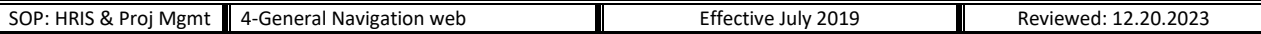

#### <span id="page-1-0"></span>**WILD CARD**

- When searching in Banner you can use a "%" aka a wild card. You can use it as much or as little as needed.
	- O i.e. R%rd%n
	- O i.e. Barb%
	- O i.e. Rardin%

### <span id="page-1-1"></span>**HOW TO ACCESS A FORM/PAGE**

• In the white blank line, you can enter the 7-digit character name or a partial title of the form.

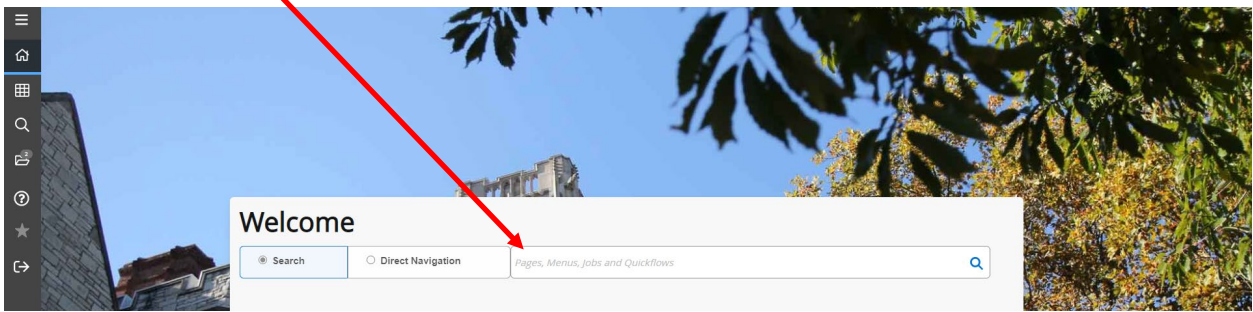

- Examples:
	- o Entering the 7-digit character name. (a.k.a. Direct Navigation)
	- o After you enter the name then hit enter.
	- o The form will open.

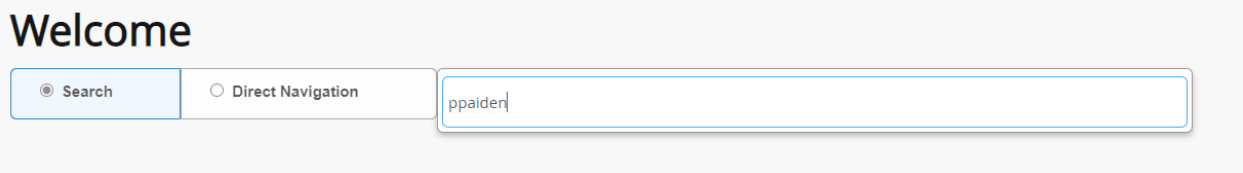

- o Entering a partial title of the form. (a.k.a. Search)
- o Scroll down/or arrow to find the form and left click on the form
- o The form will open.

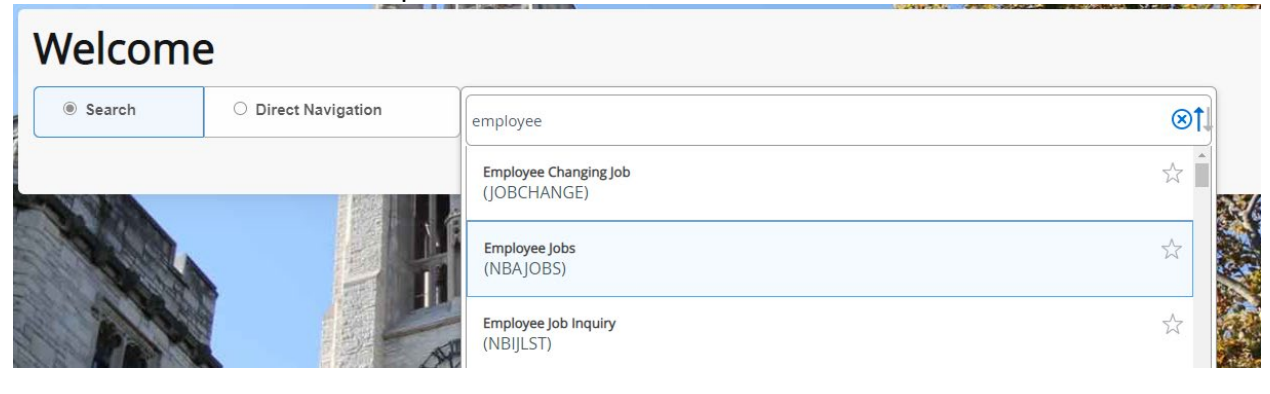

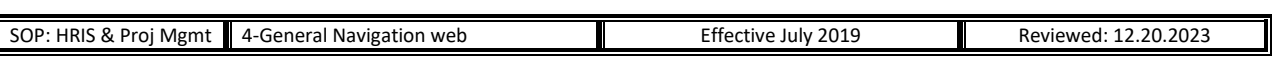

<span id="page-2-1"></span><span id="page-2-0"></span>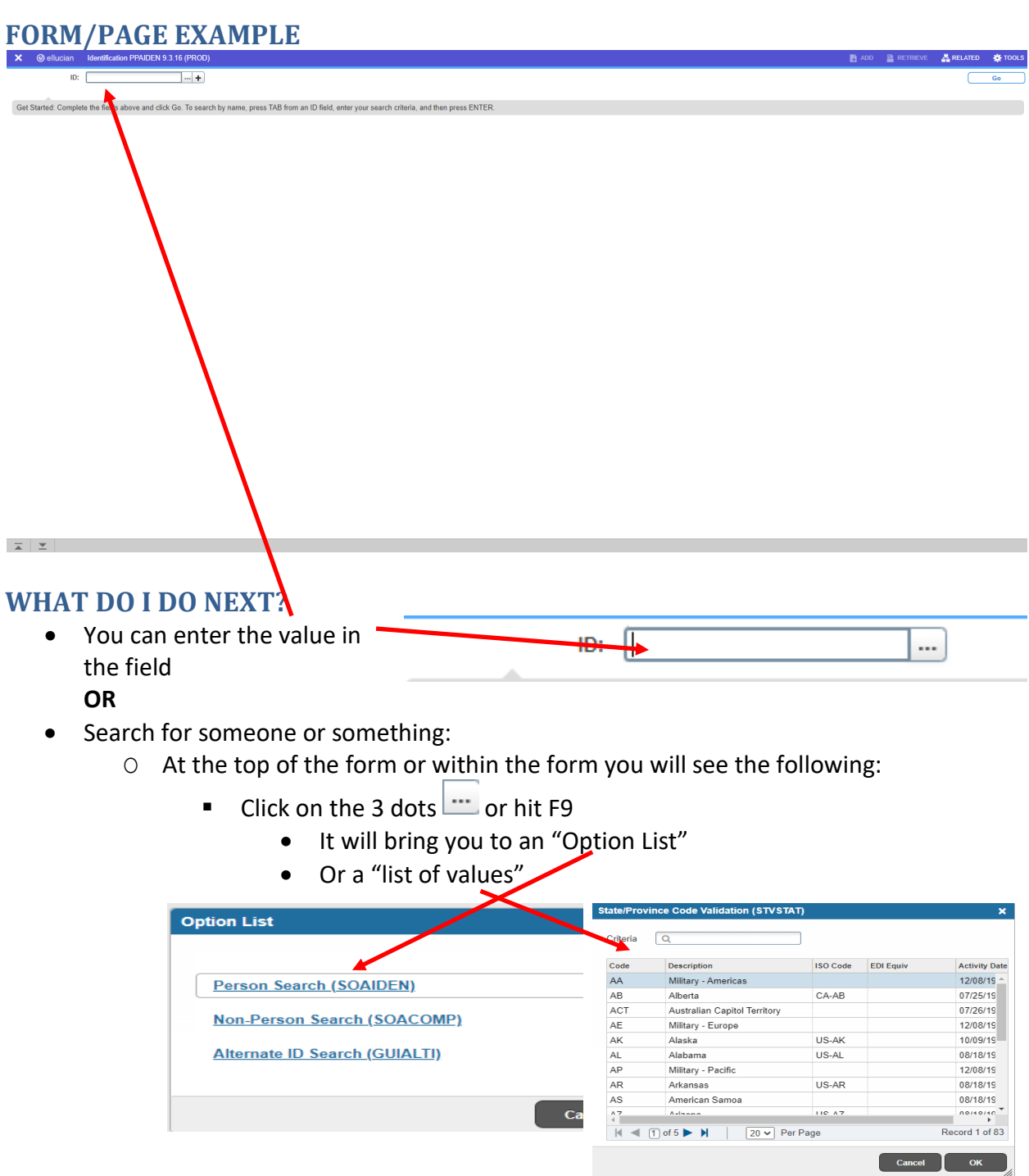

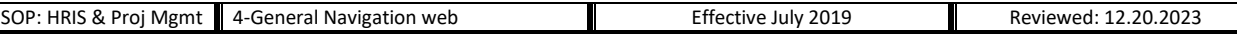

### <span id="page-3-0"></span>**HOW TO SEARCH**

- "Option List"
	- O Select the right value from the list
	- O The "Search" page will appear
	- O Enter the values
		- Last Name and/or First Name
		- You can use a wild card which is a "%"
		- After you enter the values click "Go" or hit F8
		- **Double click on the ID** 
			- OR
		- **EXECL** "Select" in the lower right corner

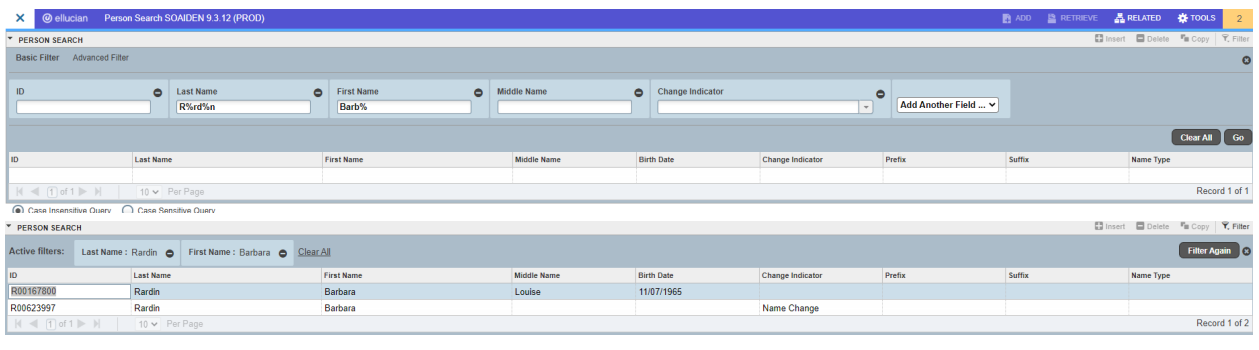

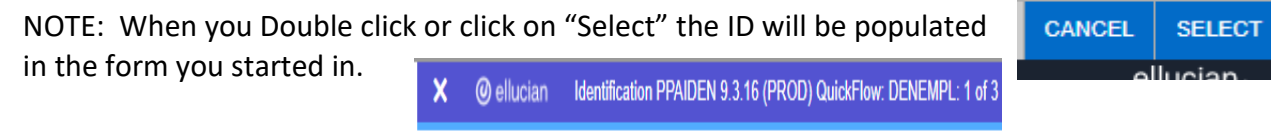

ID: R00167800

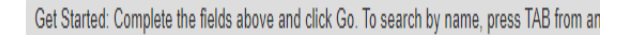

- "list of values"
	- O In the "Criteria" field
	- $O$  Enter the values
		- Enter as much or as little as possible
		- **When the value** comes up arrow down to select the value
		- Click "OK"

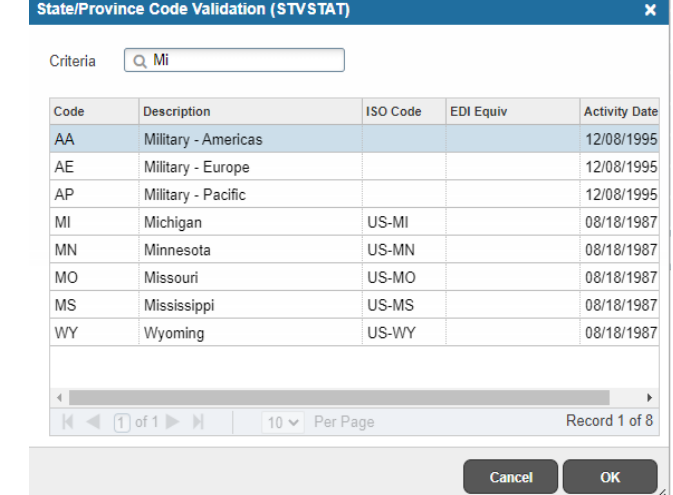

-- | Barbara Louise Rardin

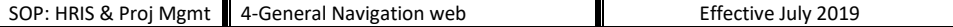

### <span id="page-4-0"></span>**GO**

- After the values are entered
- Go • Left-Click
- The data in the form will appear

## <span id="page-4-1"></span>**NAVIGATING IN THE FORM/PAGE**

- Tabs
	- o In this form it has tabs at the top of the form.
	- o Left click on each tab to view and/or update data.

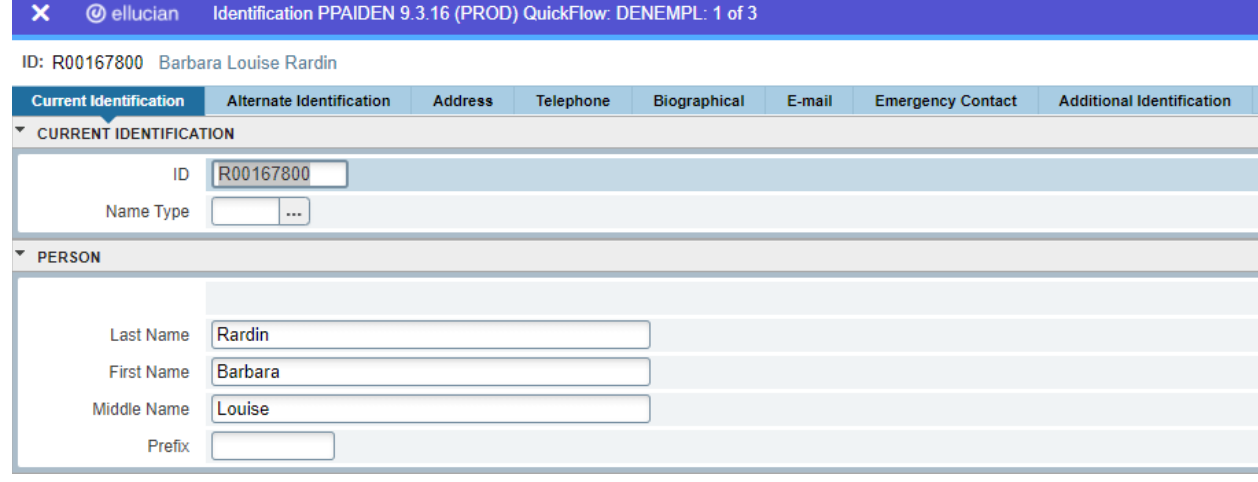

• No tabs

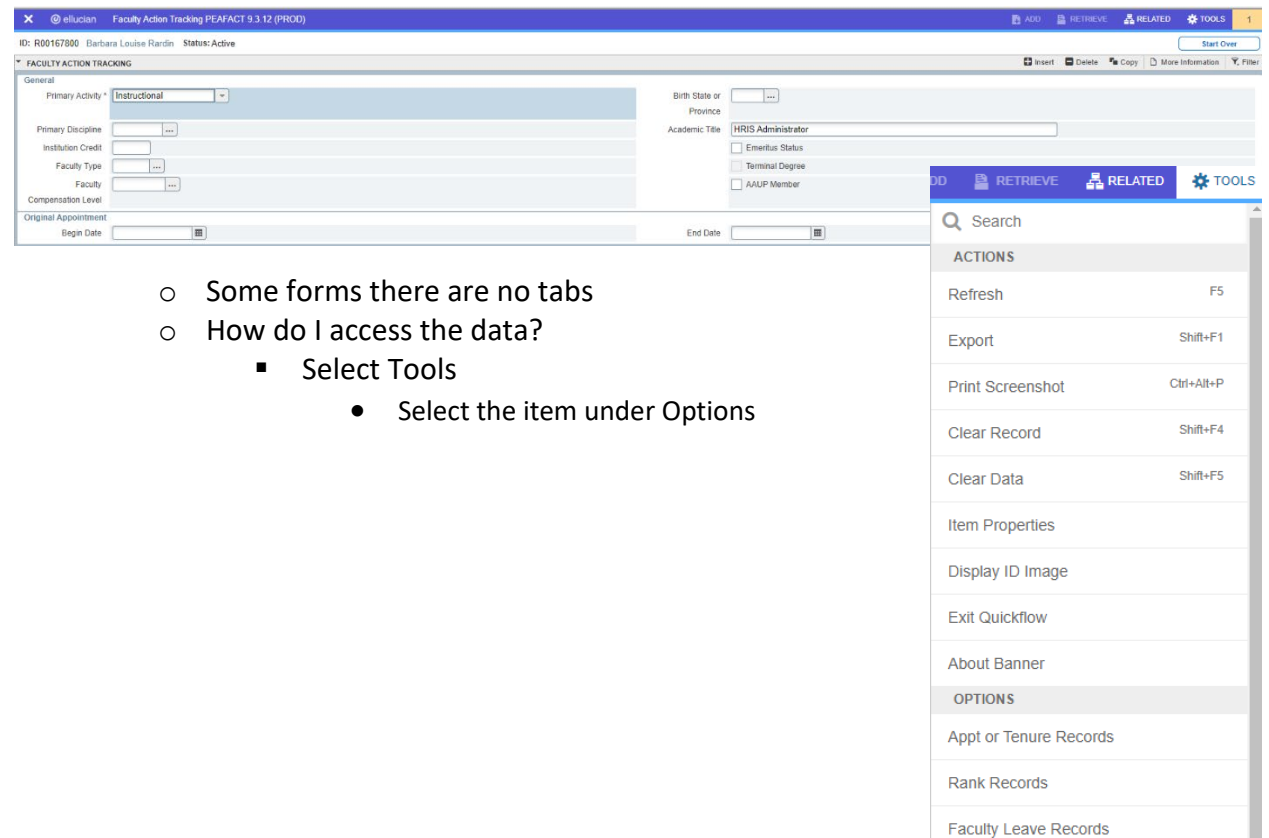

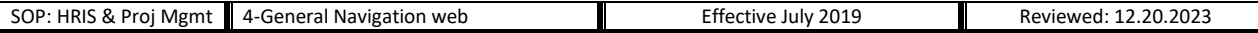

### <span id="page-5-0"></span>**INSERT/DELETING AND SAVING DATA IN THE FORM**

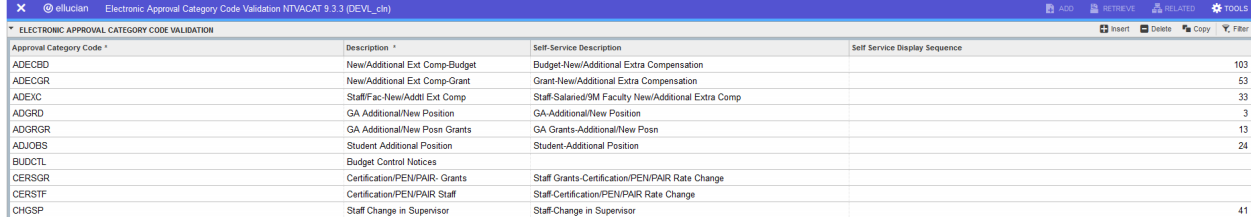

- Adding data to a form
	- o Press F6 on your keyboard (or left click the **Bullish and button in the upper right** corner)
	- o This will give you a new blank line to work with
- Deleting data to a form
	- o Press "Shift + F6 on your keyboard (or left click the **Delete** button in the upper right corner)
- Saving date to a form
	- **SAVE**  $\circ$  Press F10 on your keyboard (or left click the **button** in the bottom right corner)

#### <span id="page-5-1"></span>**HOW DO I ACCESS DATA IN THE 2ND AREA IN THE FORM?**

- Cursor is in the  $1<sup>st</sup>$  area (DEANBM)
- Left click in the block below (i.e. DCorkin) or press "Alt" key and "PgDn" key on your keyboard

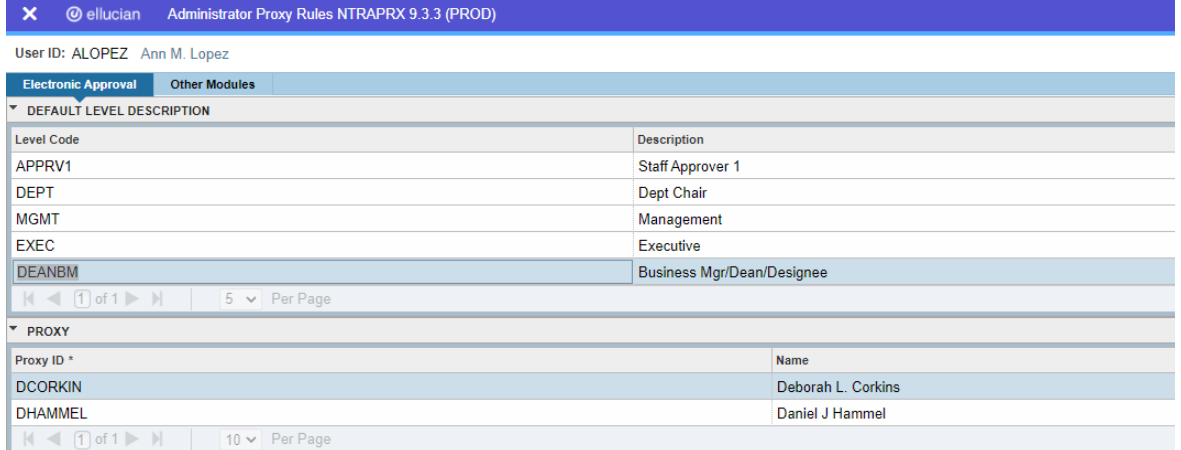

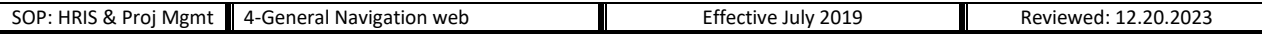

### <span id="page-6-0"></span>**FILTER (PERFORMING A SEARCH ON DATA)**

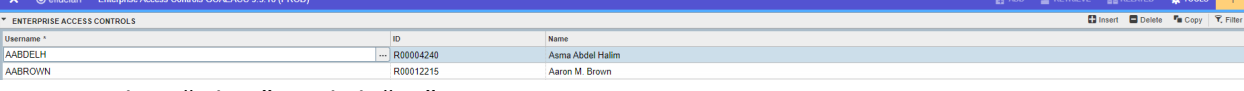

- Select "Filter" or click "F7"
- Enter data
- Click on "Go" or click "F8—Execute the query"

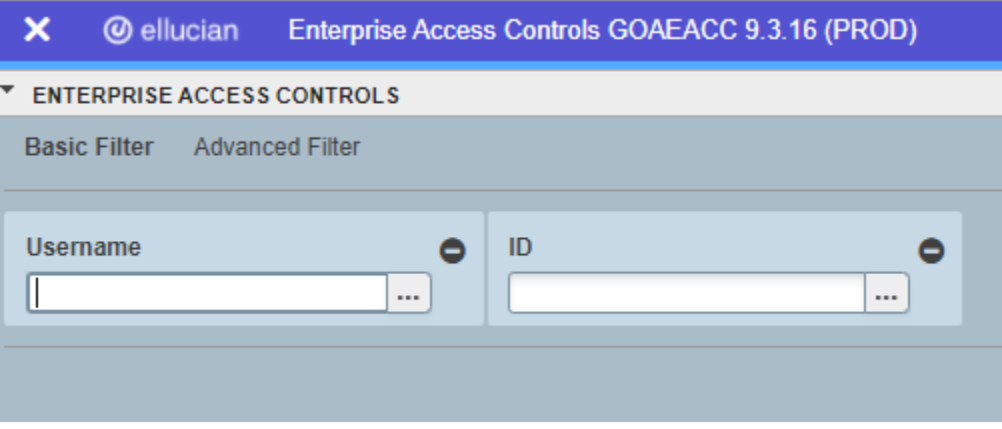

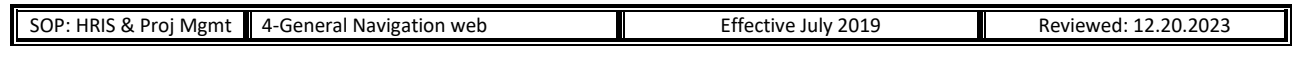

<span id="page-7-0"></span>**REVIEW OUTPUT**

 $\overline{\mathsf{x}}$ **@** ellucian Process Submission Controls GJAPCTL 9.3.21 (PROD)

Process: NOPEAMA FA Mace Annly Process. Parameter Set:

- After you submit and save your report thru GJAPCTL
- You will receive a  $\blacksquare$  ADD **B** RETRIEVE **晶 RELATED 卷 TOOLS**  $\overline{2}$ notification with the log and list file number Saving current parameter values as user level defaults.  $\bullet$ Log file: nbpspex\_10856903.log List file: nbpspex\_10856903.lis  $\bullet$
- Click on "Related"
- Click on Review Output (GJIREVO)
- Find the output
	- o Click the "3 dots" to the right of the "File Name"

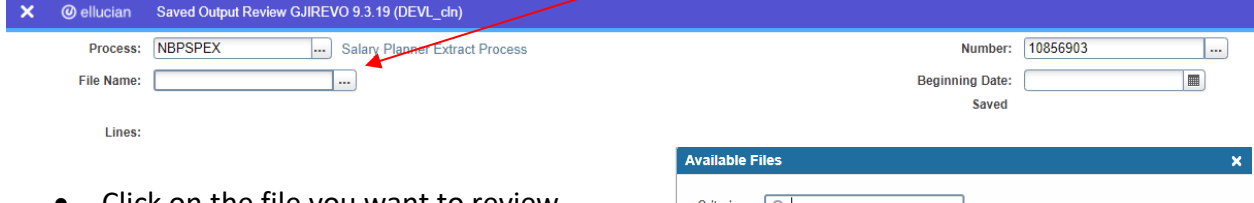

• Click on the file you want to review

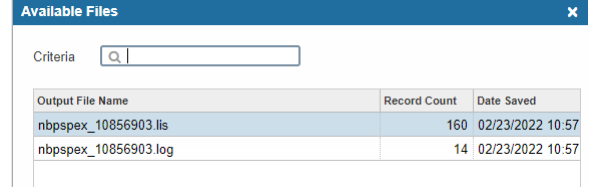

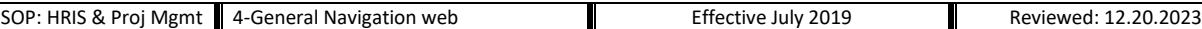

### <span id="page-8-0"></span>**SAVE/PRINT OUTPUT**

- Do you want to save/print and review the file or print it?
	- o Click "Tools"
	- o Click "Show Document (Save and Print File)" and/or click "Export"
	- o Click "Yes"
	- o The output will open in a new browser window
	- o You can save, print, or review the output

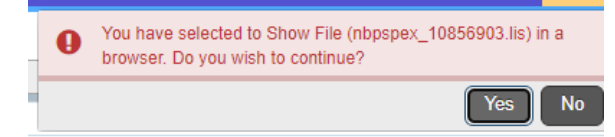

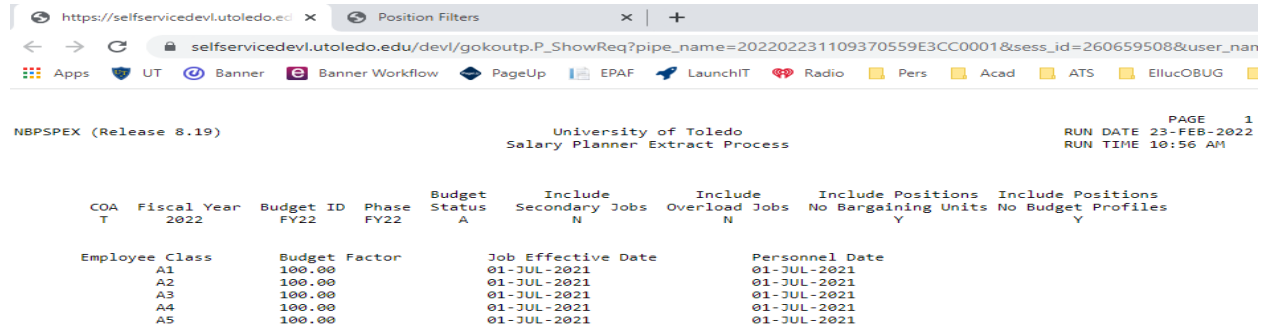

#### <span id="page-8-1"></span>**HOW TO SET-UP FAVORITES**

- Enter the form name (i.e. NBAJOBS) or a name in the heading (i.e. Employee)
- When the name comes up, to the right you will see a "Star"
	- o Click on the "Star"
	- o This form will be saved in your "Favorite"

#### Before

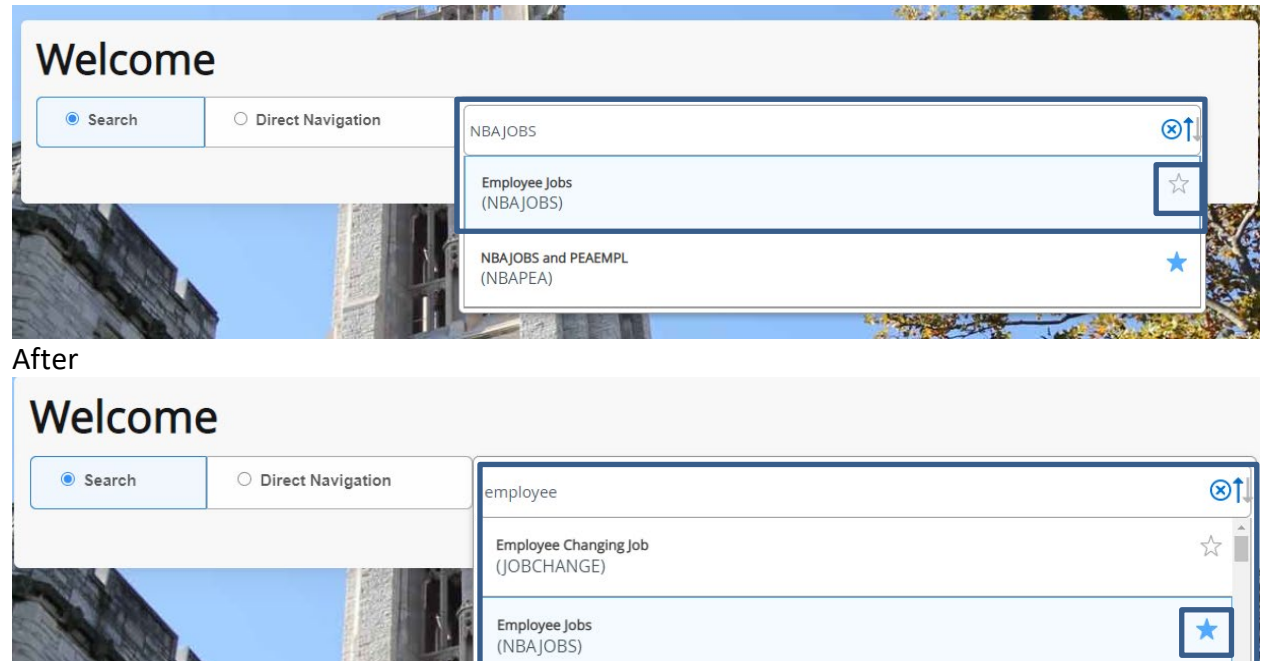

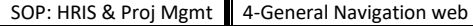

### <span id="page-9-0"></span>**HOW TO ACCESS MY "FAVORITES"**

- From the menu on the left
- Click on the "Star"
- NOTE: Your "Favorites" are saved here. Refer to "How to set-up your favorites".

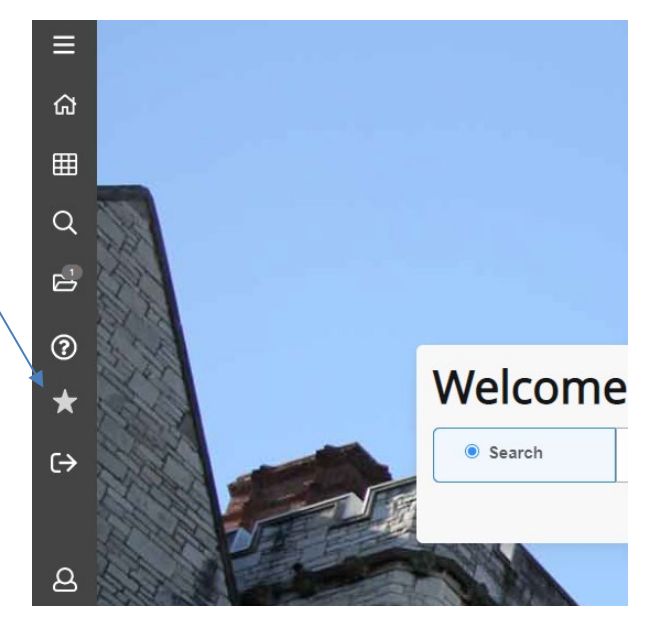

This menu will appear when you click on the "Star"

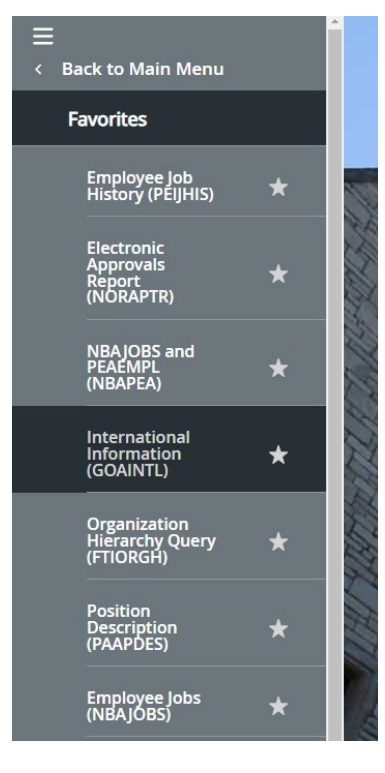

### <span id="page-10-0"></span>**SETTING UP "MY BANNER"**

- Enter "GUAPMNU"
- Select the name from the "Type" drop down menu
	- o Options include:

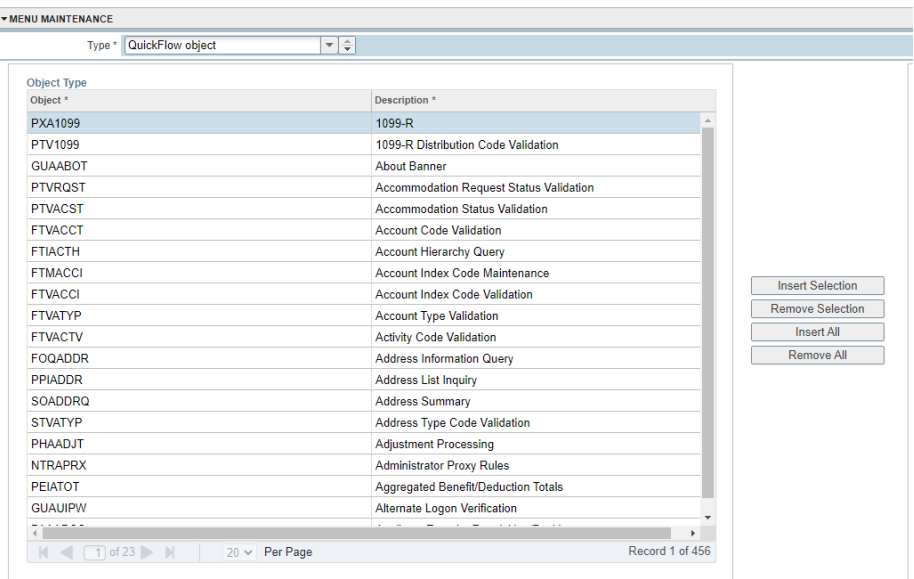

- **Menu object**
- **Quick Flow Object**
- **Menu Message object**

Personal Menu: BRARDIN

- Oracle Forms module
- **Job Submission object**
- **•** Dynamically Linked Library
- After "Type" is selected, left click below on one of the Object names
- Click on the object
- Click "Insert Selection"
	- o After the Object is selected it will appear on the right
	- o The Object will then be in Blue on the left
- NOTE: If the "Insert Selection" does not work it maybe because you do not have access to that Object

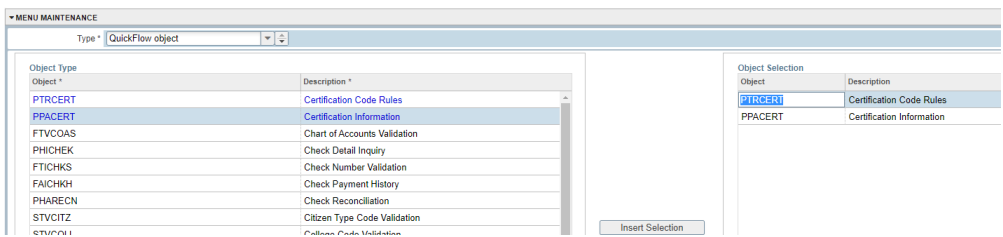

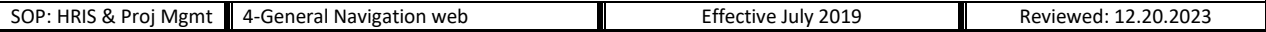

### <span id="page-11-0"></span>**SHORT CUT KEYS**

I

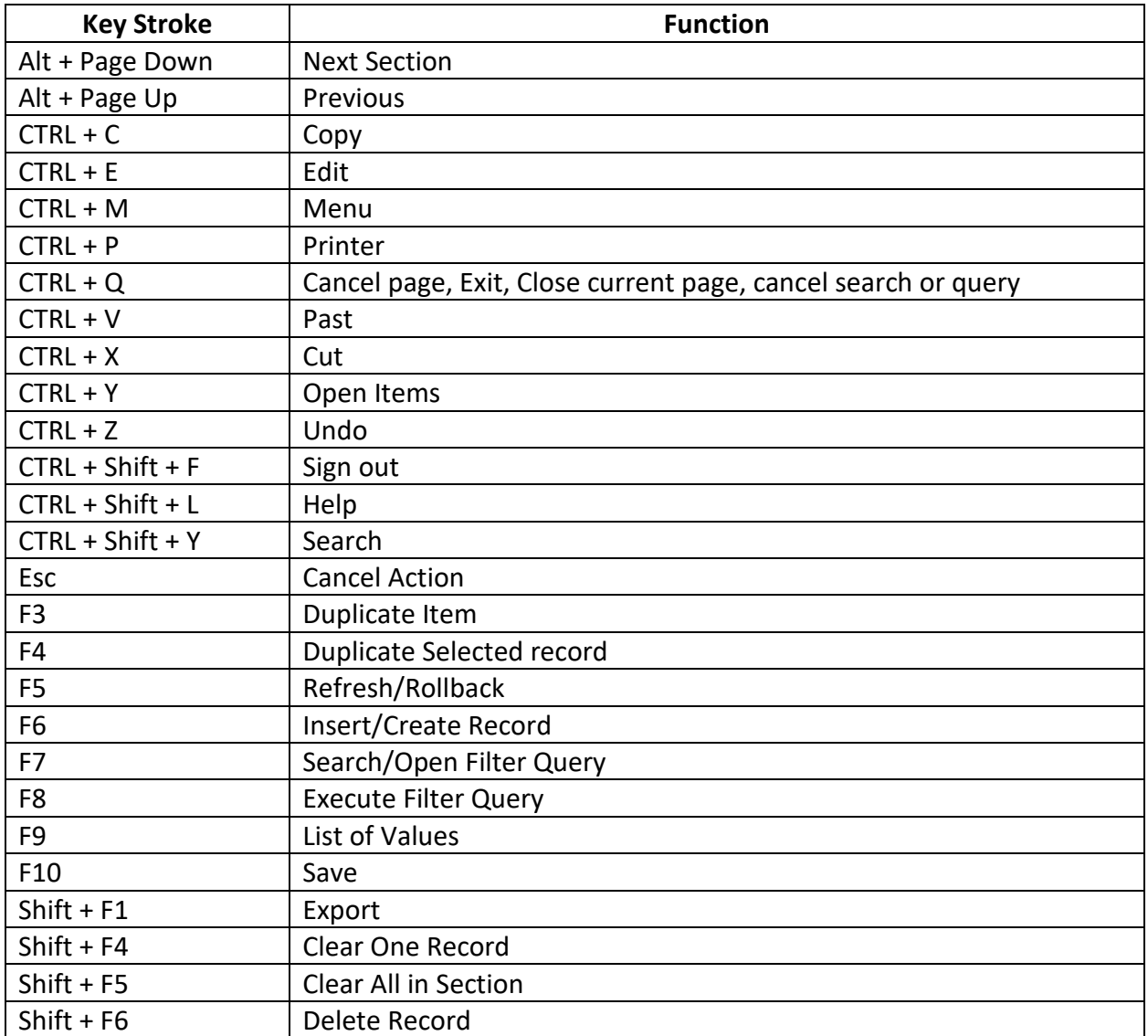